## **Linked Accounts in Aspen (Android Mobile Devices)**

*Note: These instructions are for using your mobile device to access Aspen.* Link accounts to view all of your household's cards under one account. Navigate to the Aspen catalog, available on the library website: <https://catalog.sbplibrary.org/>

After logging into your account, select the "person" icon and then select "Linked Accounts."

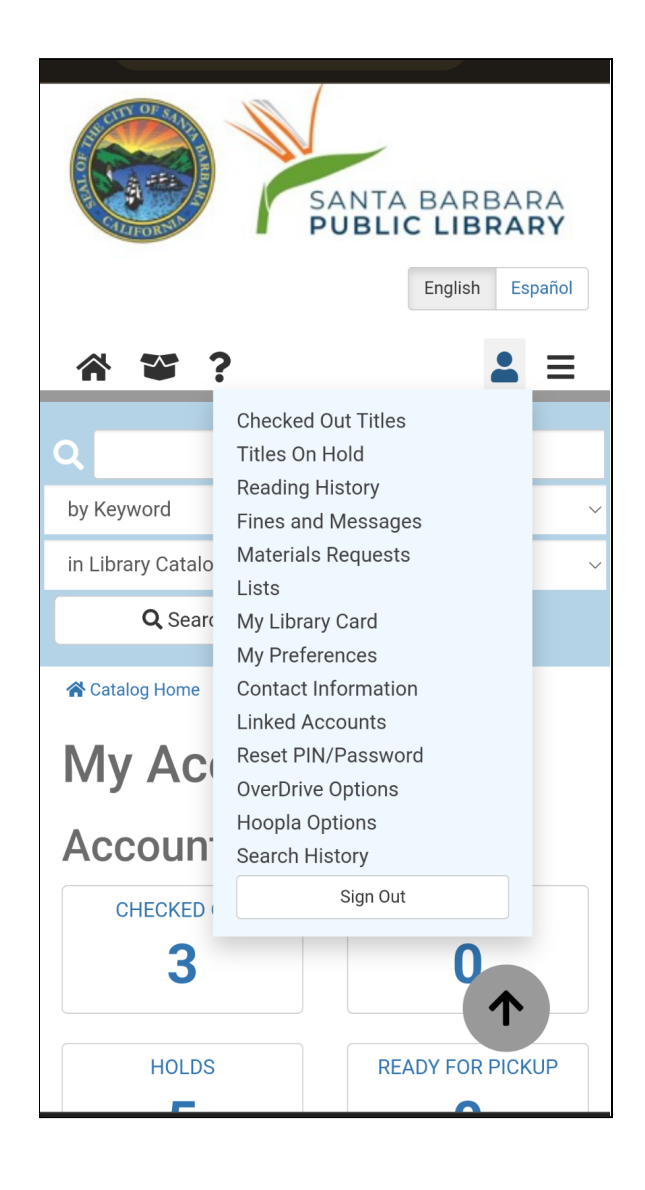

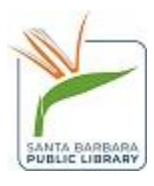

Click the blue "Add an Account" button.

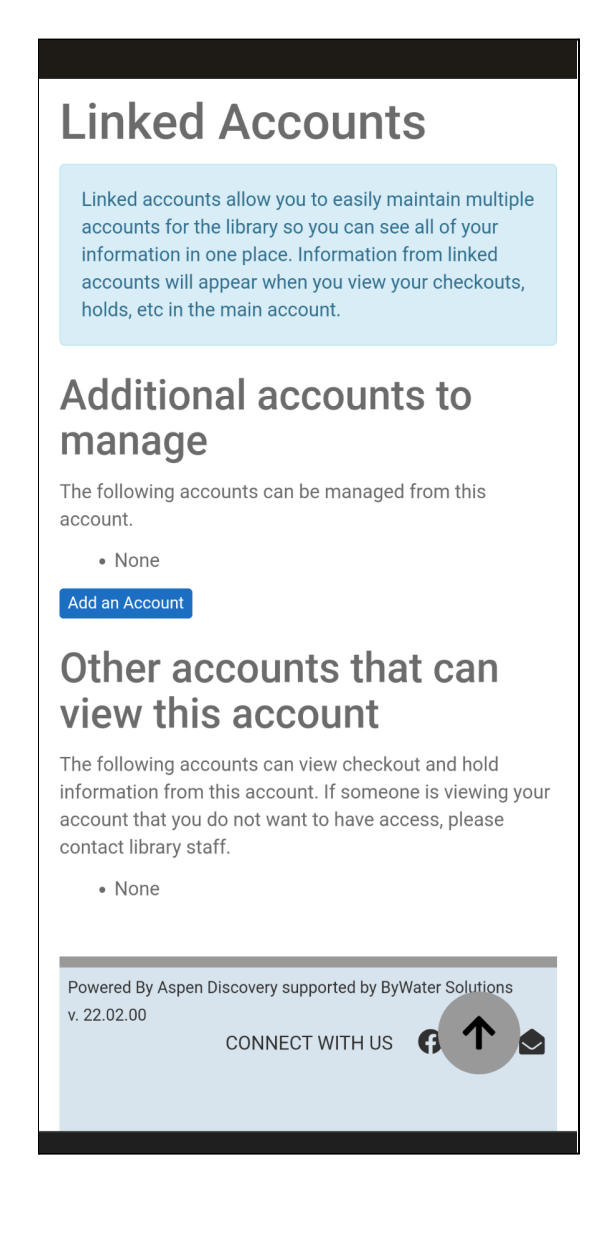

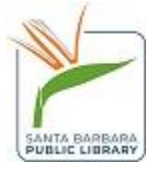

A pop-up will appear asking for the Library card number and PIN of the account you want to link.

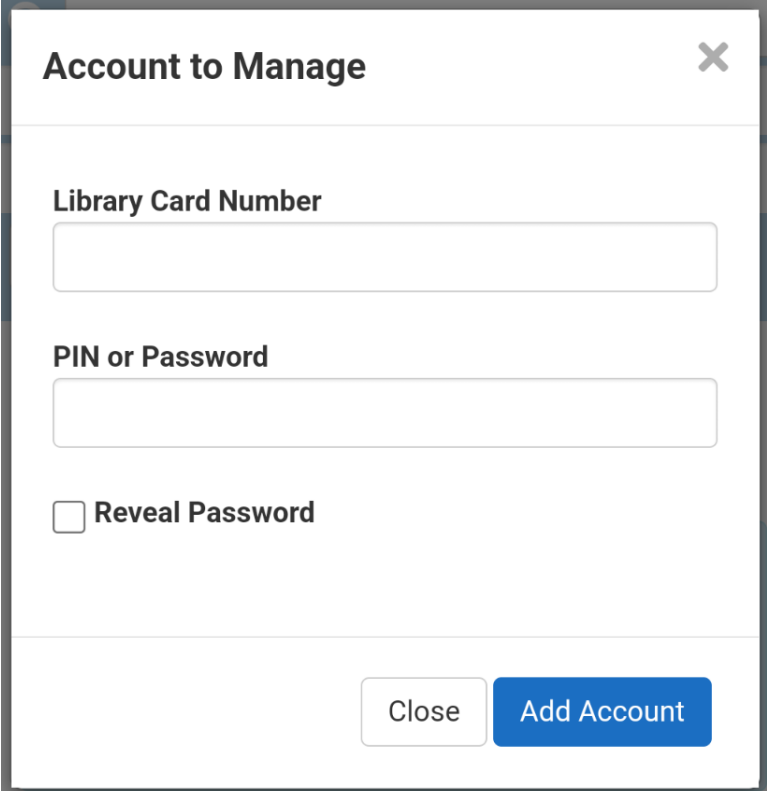

After submitting the information, you will receive a message that the account was linked.

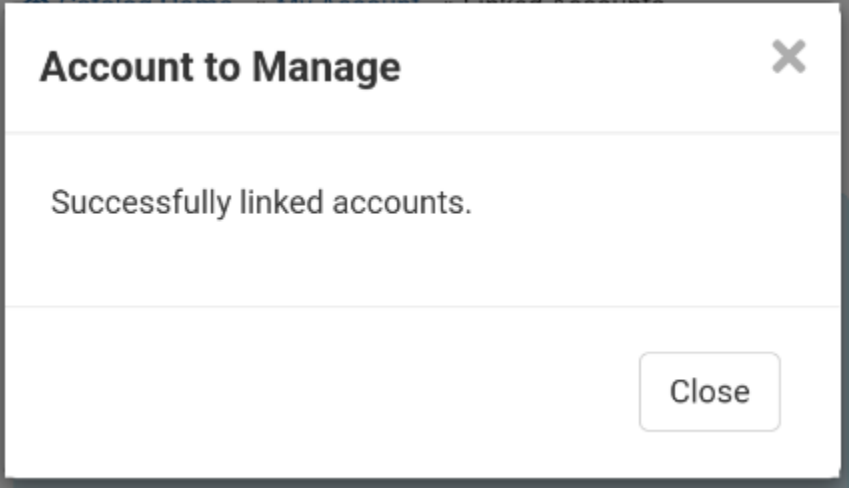

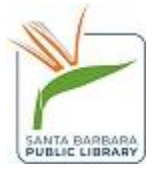

The account will show up under the linked account menu. You can also remove accounts from this same screen by selecting the yellow button.

## **Linked Accounts**

Linked accounts allow you to easily maintain multiple accounts for the library so you can see all of your information in one place. Information from linked accounts will appear when you view your checkouts, holds, etc in the main account.

## **Additional accounts to** manage

The following accounts can be managed from this account.

· Technology Services B. - Santa Barbara Public Library Remove

Add an Account

## Other accounts that can view this account

The following accounts can view checkout and hold information from this account. If someone is viewing your account that you do not want to have access, please contact library staff.

• None

Powered By Aspen Discovery supported by ByWater v. 22.02.00

CONNECT WITH US

OT

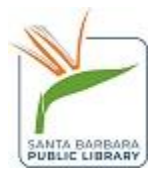

Now, you are able to see all of the holds and checkouts. The default will group everything together, but you can use the "sort by account" option to sort items by account.

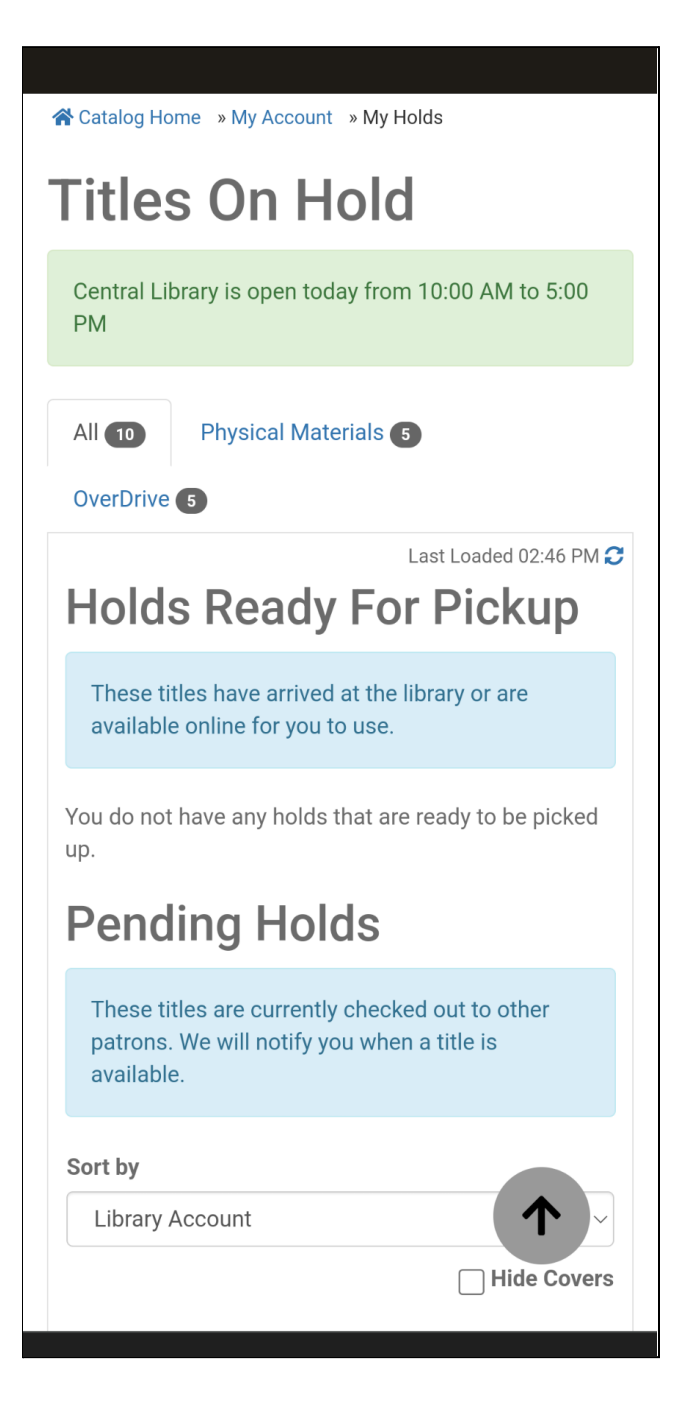

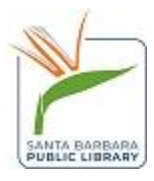

You will also see the additional barcodes under "My Library Card" and can use these at the library to borrow materials.

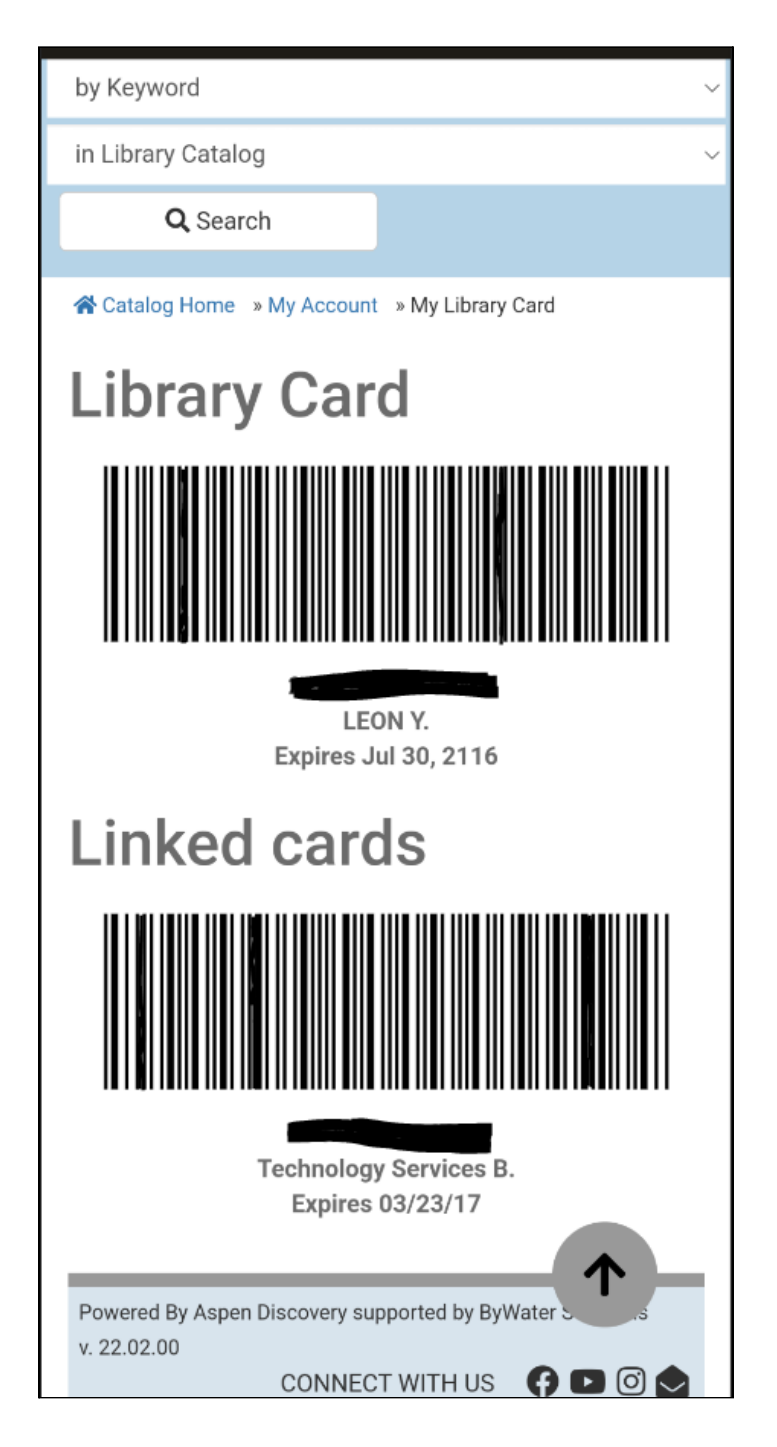

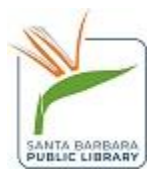